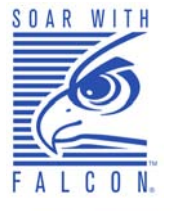

## **Falcon® 4400 Series** *with Windows® CE*

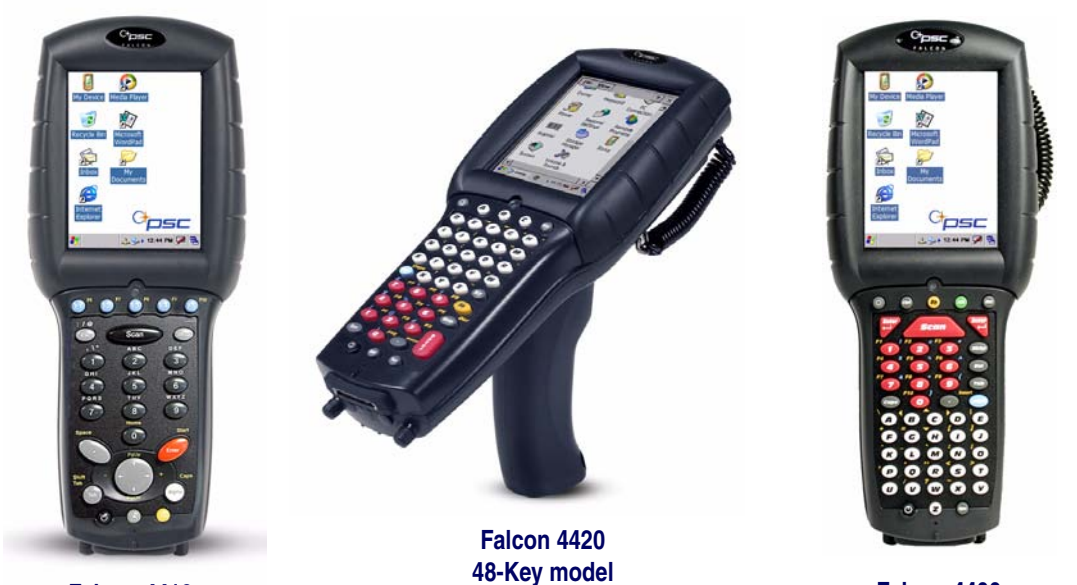

**Falcon 4410 26-Key model**

**48-Key model Falcon 4400 52-Key NU model** 

## *Addendum: New Features*

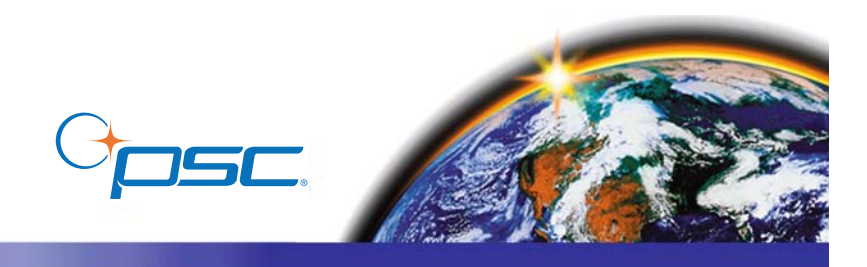

#### **PSC Inc** 959 Terry Street Eugene, Oregon 97402 Telephone: (541) 683-5700 Fax: (541) 345-7140

An Unpublished Work - All rights reserved. No part of the contents of this documentation or the procedures described therein may be reproduced or transmitted in any form or by any means without prior written permission of PSC Inc. or its wholly owned subsidiaries ("PSC"). Owners of PSC products are hereby granted a non-exclusive, revocable license to reproduce and transmit this documentation for the purchaser's own internal business purposes. Purchaser shall not remove or alter any proprietary notices, including copyright notices, contained in this documentation and shall ensure that all notices appear on any reproductions of the documentation.

Should future revisions of this manual be published, you can acquire printed versions by contacting your PSC representative. Electronic versions may either be downloadable from the PSC website (**[www.psc.com](http://www.pscnet.com)**) or provided on appropriate media. If you visit our website and would like to make comments or suggestions about this or other PSC publications, please let us know via the "Contact PSC" page.

#### **Disclaimer**

PSC has taken reasonable measures to provide information in this manual that is complete and accurate, however, PSC reserves the right to change any specification at any time without prior notice.

PSC is a registered trademark of PSC Inc. The PSC logo is a trademark of PSC. All other trademarks and trade names referred to herein are property of their respective owners.

Falcon<sup>®</sup> is a registered trademark of PSC Inc. and of its wholly owned subsidiaries.

Microsoft Windows®, Windows® 2000, Windows®CE, Windows® NT, and Windows® XP are registered trademarks of Microsoft Corporation.

#### **Patents**

This product may be covered by one or more of the following patents: 4603262 • 4639606 • 4652750 • 4672215 • 4699447 • 4709369 • 4749879 4786798 • 4792666 • 4794240 • 4798943 • 4799164 • 4820911 • 4845349 • 4861972 • 4861973 • 4866257 • 4868836 • 4879456 • 4939355 • 4939356 • 4943127 • 4963719 • 4971176 • 4971177 • 4991692 • 5001406 • 5015831 • 5019697 • 5019698 • 5086879 • 5115120 • 5144118 • 5146463 • 5179270 • 5198649 • 5200597 • 5202784 • 5208449 • 5210397 • 5212371 • 5212372 • 5214270 • 5229590 • 5231293 • 5232185 • 5233169 • 5235168 • 5237161 • 5237162 • 5239165 • 5247161 • 5256864 • 5258604 • 5258699 • 5260554 • 5274219 • 5296689 • 5298728 • 5311000 • 5327451 • 5329103 • 5330370 • 5347113 • 5347121 • 5371361 • 5382783 • 5386105 • 5389917 • 5410108 • 5420410 • 5422472 • 5426507 • 5438187 • 5440110 • 5440111 • 5446271 • 5446749 • 5448050 • 5463211 • 5475206 • 5475207 • 5479011 • 5481098 • 5491328 • 5493108 • 5504350 • 5508505 • 5512740 • 5541397 • 5552593 • 5557095 • 5563402 • 5565668 • 5576531 • 5581707 • 5594231 • 5594441 • 5598070 • 5602376 • 5608201 • 5608399 • 5612529 • 5629510 • 5635699 • 5641958 • 5646391 • 5661435 • 5664231 • 5666045 • 5671374 • 5675138 • 5682028 • 5686716 • 5696370 • 5703347 • 5705802 • 5714750 • 5717194 • 5723852 • 5750976 • 5767502 • 5770847 • 5786581 • 5786585 • 5787103 • 5789732 • 5796222 • 5804809 • 5814803 • 5814804 • 5821721 • 5822343 • 5825009 • 5834708 • 5834750 • 5837983 • 5837988 • 5852286 • 5864129 • 5869827 • 5874722 • 5883370 • 5905249 • 5907147 • 5923023 • 5925868 • 5929421 • 5945670 • 5959284 • 5962838 • 5979769 • 6000619 • 6006991 • 6012639 • 6016135 • 6024284 • 6041374 • 6042012 • 6045044 • 6047889 • 6047894 • 6056198 • 6065676 • 6069696 • 6073849 • 6073851 • 6094288 • 6112993 • 6129279 • 6129282 • 6134039 • 6142376 • 6152368 • 6152372 • 6155488 • 6166375 • 6169614 • 6173894 • 6176429 • 6188500 • 6189784 • 6213397 • 6223986 • 6230975 • 6230976 • 6237852 • 6244510 • 6259545 • 6260763 • 6266175 • 6273336 • 6276605 • 6279829 • 6290134 • 6290135 • 6293467 • 6303927 • 6311895 • 6318634 • 6328216 • 6332576 • 6332577 • 6343741 • 6454168 • 6478224 • 6568598 • 6578765 • 6705527 • 6974084 • 6991169 •7051940 • AU703547 • D312631 • D313590 • D320011 • D320012 • D323492 • D330707 • D330708 • D349109 • D350127 • D350735 • D351149 • D351150 • D352936 • D352937 • D352938 • D352939 • D358588 • D361565 • D372234 • D374630 • D374869 • D375493 • D376357 • D377345 • D377346 • D377347 • D377348 • D388075 • D446524 • EP0256296 • EP0260155 • EP0260156 • EP0295936 • EP0325469 • EP0349770 • EP0368254 • EP0442215 • EP0498366 • EP0531645 • EP0663643 • EP0698251 • GB2252333 • GB2284086 • GB2301691 • GB2304954 • GB2307093 • GB2308267 • GB2308678 • GB2319103 • GB2333163 • GB2343079 • GB2344486 • GB2345568 • GB2354340 • ISR107546 • ISR118507 • ISR118508 • JP1962823 • JP1971216 • JP2513442 • JP2732459 • JP2829331 • JP2953593 • JP2964278 • MEX185552 • MEX187245 • RE37166 • Other Patents Pending

# **Table of Contents**

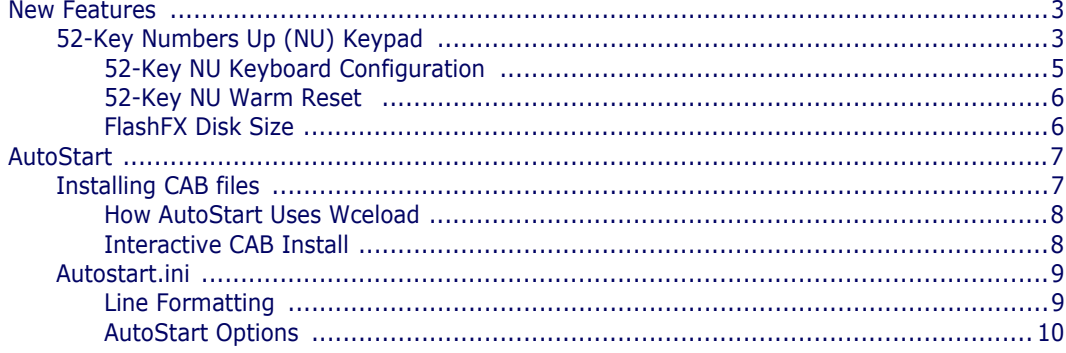

## **NOTES**

## **Addendum** *Falcon® 4400 Series with Windows® CE*

## <span id="page-4-0"></span>**New Features**

This Addendum describes new options available for the Falcon 4400 with Windows CE. These include a full alphanumeric Numbers Up (NU) Keypad, 128/128 memory, and a high-density 2D scan engine. For more complete information on these and other features, reference the *Quick Reference Guide (QRG)* and the *Product Reference Guide (PRG)*[. Electronic copies of both man](http://www.psc.com)[uals can be found on the Product CD that shipped with your unit, or you can](http://www.psc.com)  download them from the PSC Web site at www.psc.com.

## <span id="page-4-1"></span>**52-Key Numbers Up (NU) Keypad**

The full alphanumeric 52-Key Numbers Up (NU) keypad brings frequently used keys into a more ergonomic position, and is available with the 5250 TE overlay.

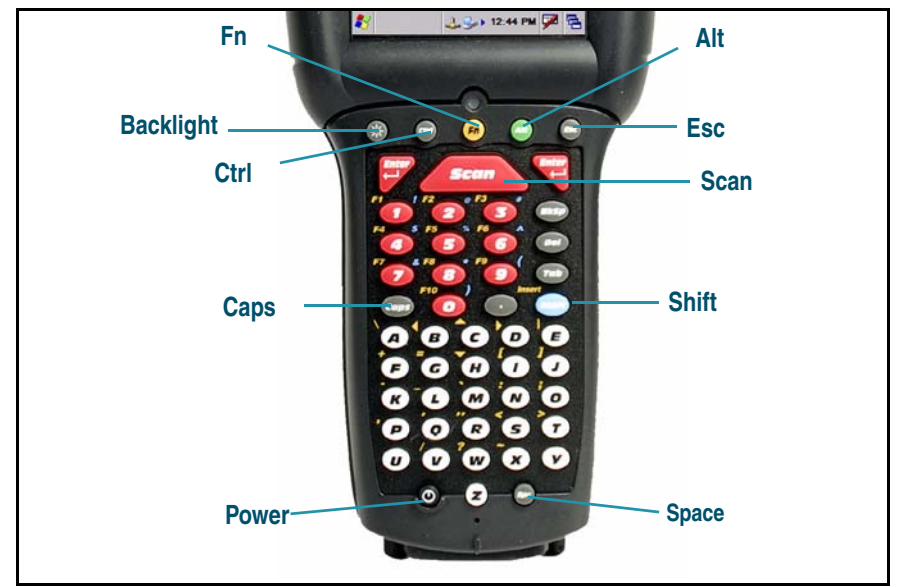

#### **52-Key NU Keypad Features**

#### **Table 1. 52-Key NU Keypad Attributes - Special Keys**

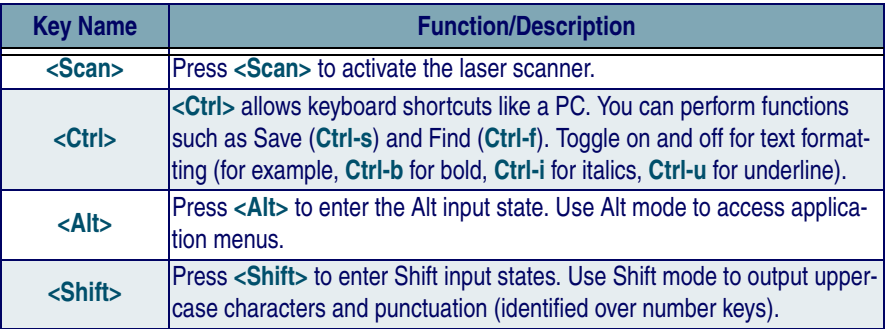

#### **Table 2. 52-Key NU Input States & System Tray Indicators**

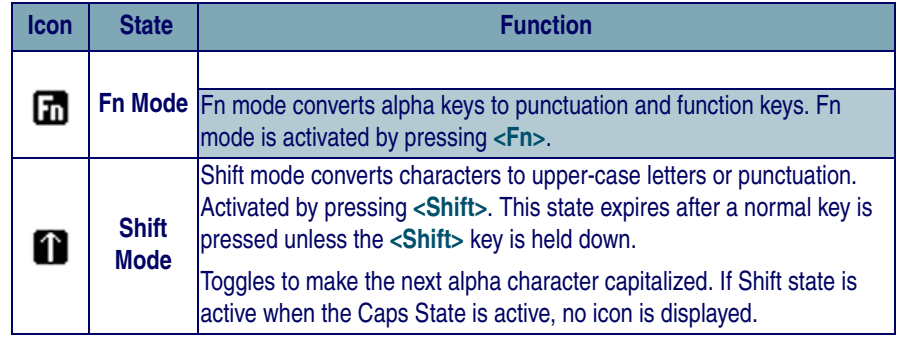

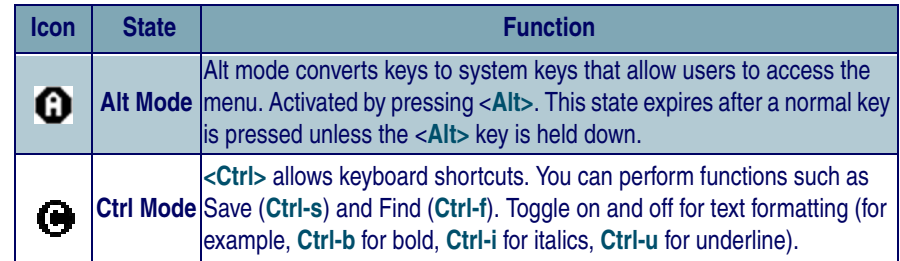

## <span id="page-6-0"></span>**52-Key NU Keyboard Configuration**

The control panels for the 52-key NU keypad have several options and an additional tab for key mapping.

- 1. Select **Start > Settings > Control Panel > Keyboard** to open the Keyboard control panel.
- 2. On the **Options** tab, adjust the slider for **Initial Delay.** This configures the time to hold down a key before it repeats.
- 3. **Repeat Rate** configures how fast the keys repeat.
- 4. Use the box provided to test the selected repeat rate setting.
- 5. On the **Load Map** tab, you can select a keyboard key-map by browsing, or change to the **Default Map**.
- 6. Use the box provided to test the current keyboard mapping.
- 7. Tap **OK** to save your changes and exit the **Keyboard Options** control panel.

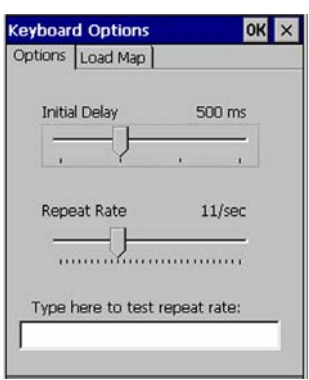

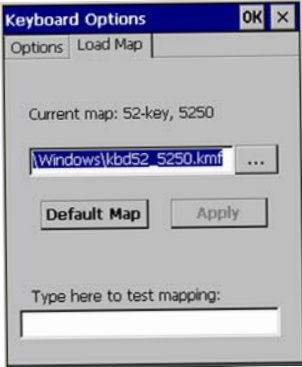

### <span id="page-7-0"></span>**52-Key NU Warm Reset**

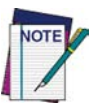

**This Addendum covers the procedure for the 52-key NU keypad. Reference** *Keypads* **in the** *Falcon 4400 with Windows CE Quick Reference Guide (QRG)* **for information on other keypads.**

A warm reset is a transition from the on or idle condition that closes all applications, clears the working RAM, but preserves the file system. If an application "hangs," initiate a warm reset to terminate the application.

#### **Procedure to Warm Reset**

The first two keys of the sequence can be pressed in any order, but the unit will not reset until they both are held down and then the third key (**<Del>**) is pressed. All three keys must be held down for the unit to reset.

#### **52-Key NU Falcon.**

Press and hold: **<Ctrl>+<Alt>+<Del>**.

If a Warm Reset is unsuccessful in resetting the unit, you must perform a Cold Reset. Reference the *QRG* for information on this procedure.

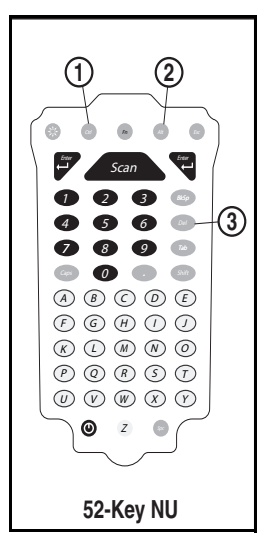

### <span id="page-7-1"></span>**FlashFX Disk Size**

The size of the FlashFX disk will vary, depending upon several factors, such as the size and number of currently running applications and the amount of memory currently consumed by the OS. See the *QRG* for details on viewing the FlashFX disk.

#### **Table 3. FlashFX Disk Specifications**

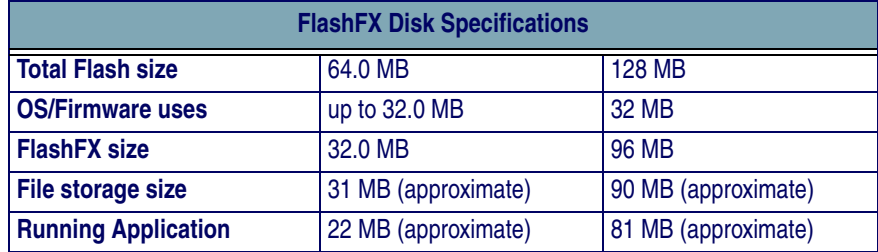

## <span id="page-8-0"></span>**AutoStart**

The AutoStart program provides two functions:

- Automatically reinstalls specified CAB files when the Falcon starts up.
- Allows you to create a list of applications (with optional command line arguments) to run automatically at startup.

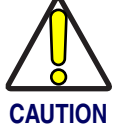

**Performing a Windows Mobile Clean Boot will remove the AutoStart folder and all AutoStart settings. Reference the** *Falcon 4400 with Windows Mobile QRG* **for detailed information about a Clean Boot.**

AutoStart launches each time the Falcon is rebooted with a Cold Reset. AutoStart then installs all the CAB files located in the AutoStart CAB folder. If the AutoStart CAB folder does not exist, no CAB files will be installed.

#### **Table 4. AutoStart CAB folder Location**

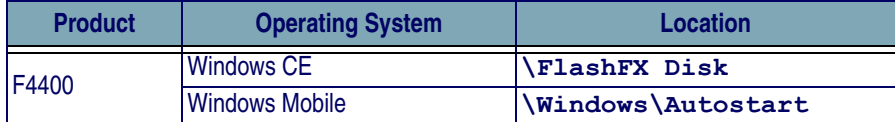

AutoStart will then run the **Autostart.ini** (reference [Table 5](#page-8-2) for the location), executing each line with the specified command line arguments. It will take into account any AutoStart options at the beginning of the line.

#### <span id="page-8-2"></span>**Table 5. AutoStart Autostart.ini Location**

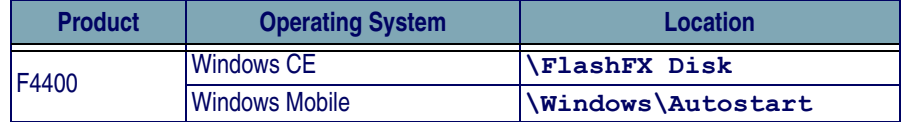

## <span id="page-8-1"></span>**Installing CAB files**

Copy any CAB files you want to install into the AutoStart CAB folder. These CAB files will then be automatically installed in alphabetical order the next time you start the device (with the exception of a Windows Mobile Clean Boot, which would remove the CAB files). Reference the QRG for F4400 with Windows Mobile for information about Clean Boot.

## <span id="page-9-0"></span>**How AutoStart Uses Wceload**

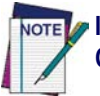

**If you intend to create highly interactive installers, you should either install the CABs manually or review the section on "Interactive CAB Install" in this chapter.**

CAB files are installed by AutoStart using the **Wceload.exe** application. [Table 6 on page](#page-9-2) 8 shows available command line options:

#### <span id="page-9-2"></span>**Table 6. AutoStart command line options**

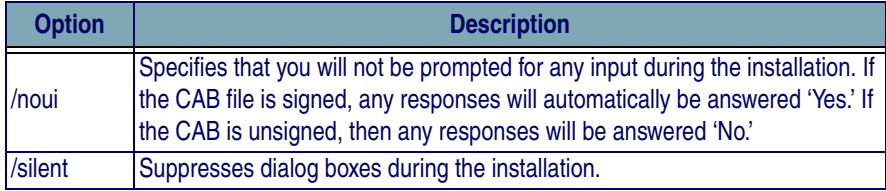

Please refer to the Microsoft documentation on your device for further details on **Wceload.exe**.

#### **Sample:**

```
\Windows\Wceload.exe /delete 1 /noui /silent 
"\Windows\AutoStart\<cab file>"
```
## <span id="page-9-1"></span>**Interactive CAB Install**

If the CAB installer requires user interaction that must be performed during the AutoStart CAB installation process, you can specify a special file name to disable the silent mode installation. If this mode is specified, the CAB file will be installed with **Wceload** without any command line arguments specified.

An example of what AutoStart would execute is:

#### **\Windows\Wceload.exe <cab file>**

To force this mode of installation via AutoStart, rename the CAB file to include a '**\_**' character before the "**.cab**" extension of the file.

#### **Example:**

"**File.cab**" should be renamed "**File\_.cab**" to force AutoStart to not install the CAB in silent mode. This specially-named CAB file should be placed in the AutoStart folder with other CAB files intended for installation on the next reboot.

## <span id="page-10-0"></span>**Autostart.ini**

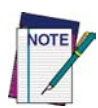

**Autoexec.ini, which uses AutoCE on some older models, has been deprecated. These files should be renamed to Autostart.ini and reformatted as described in ["AutoStart" on page 1-7](#page-8-0).**

The **Autostart.ini** is a text file that AutoStart will run upon startup of the Falcon, and after any CAB files are installed. This file should be placed in the AutoStart folder. AutoStart will run the **Autostart.ini** file on each reboot of the device (with the exception of a Clean Boot, which will remove the AutoStart folder).

## <span id="page-10-1"></span>**Line Formatting**

Each line of the **Autostart.ini** can consist of Autostart options, an executable, and any command line arguments.

**< Autostart option(s)> <full path to executable> <command line arguments>**

#### **Sample:**

```
- \windows\pword.exe \file.doc
```
[Table 7](#page-10-2) breaks down the sample **Autostart.ini** line.

#### <span id="page-10-2"></span>**Table 7. Autostart.ini line formatting**

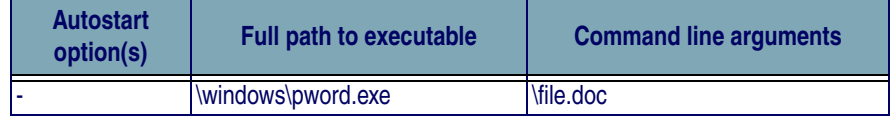

Spaces must be placed between each component of the line in the **Autostart.ini**.

If the executable path is in a folder that contains spaces in the name, quotes are required to distinguish what the actual executable name is. The following is an example of this:

```
"\Program Files\PSC\ScannerApp.exe" /run (valid)
```
#### **\Program Files\PSC\ScannerApp.exe /run** (invalid)

The second line is an invalid line because there is no way to distinguish the executable from the argument.

### <span id="page-11-0"></span>**AutoStart Options**

[Table 8](#page-11-1) shows options you can use when writing a line in the **Autostart.ini** file.

<span id="page-11-1"></span>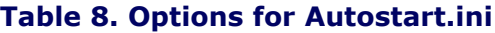

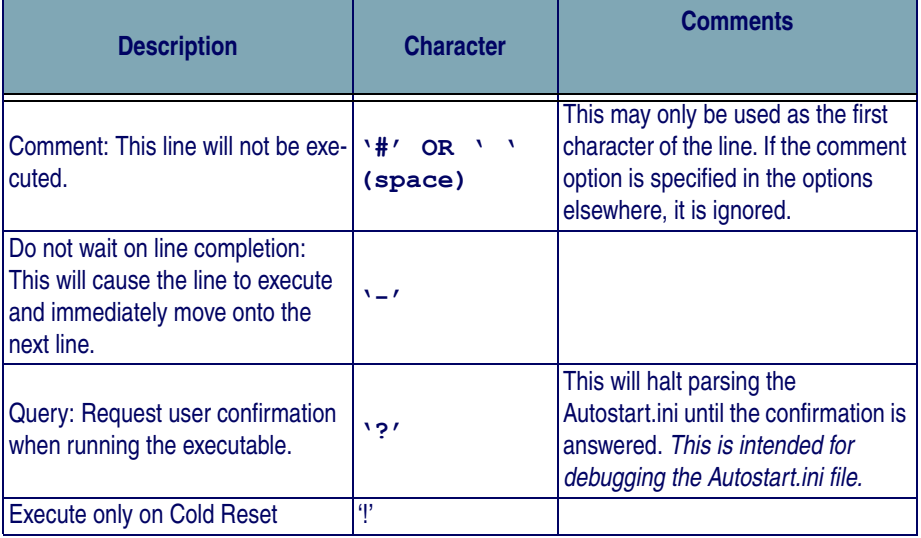

**Cold Reset Only:** This will cause the line to execute only after a Cold Reset.

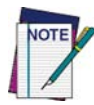

**An empty line will be treated as a comment line.**

#### **Combining Options**

Autostart options can be combined together as shown in the following sample: **?- \Windows\Pword.exe**

This line would:

- Request confirmation before executing the line. The next line would not be processed before the confirmation is answered.
- Run the next line without waiting on the current line to complete execution.

#### **Query Option**

The query option is intended for use when debugging the **autostart.ini**. When a line with this option is executed, the following dialog will appear with the specified executable and command line arguments. The populated fields shown in the AutoStart Execute Query are described in [Table 9 on page](#page-12-0) 11.

#### **AutoStart Execute Query**

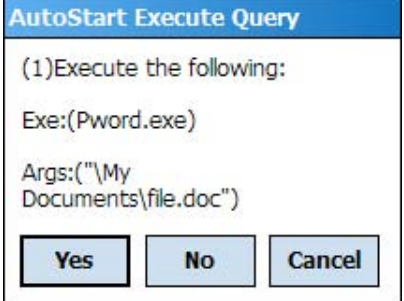

#### <span id="page-12-0"></span>**Table 9. AutoStart Query options**

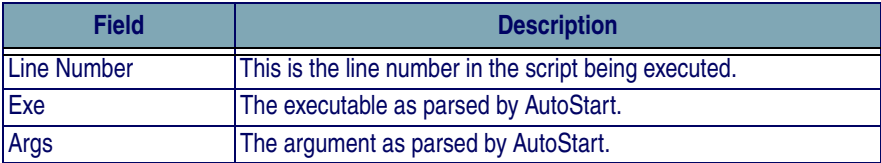

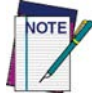

#### **The fields may be broken up into multiple lines (as shown in the example) due to limited space in the dialog.**

Parentheses are used to surround the given field and make it very clear what the value of the field is.

[Table 10](#page-12-1) describes the results of each choice:

#### <span id="page-12-1"></span>**Table 10. AutoStart Query actions**

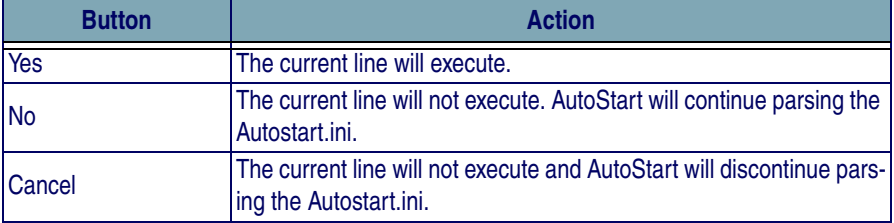

#### **Autostart.ini Samples**

[Table 11 on page](#page-13-0) 12 is a collection of sample Autostart.ini lines.

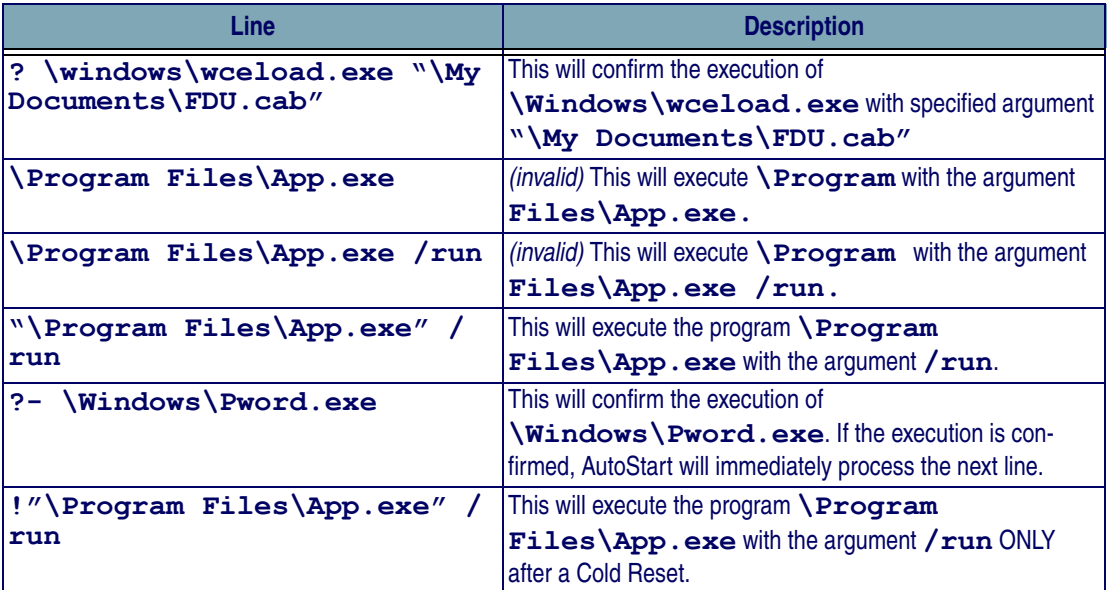

### <span id="page-13-0"></span>**Table 11. Sample Autostart.ini lines**

#### **Asia Pacific**

PSC Hong Kong Hong Kong Telephone: [852]-2-584-6210 Fax: [852]-2-521-0291

#### **Australia**

PSC Asia Pacific Pty Ltd. North Ryde, Australia Telephone: [61] (2) 9870 3200 Fax: [61] (2) 9878 8688

#### **France**

PSC S.A.R.L. LES ULIS Cedex, France Telephone: [33].01.64.86.71.00 Fax: [33].01.64 46.72.44

#### **Germany**

PSC GmbH Darmstadt, Germany Telephone: 49 (0) 61 51/93 58-0 Fax: 49 (0) 61 51/93 58 58

#### **Italy**

PSC S.p.A. Vimercate (MI), Italy Telephone: [39] (0) 39/62903.1 Fax: [39] (0) 39/6859496

#### **Japan**

PSC Japan K.K. Shinagawa, Tokyo, Japan Telephone: 81 (0)3 3491 6761 Fax: 81 (0)3 3491 6656

#### **Latin America**

PSC S.A., INC. Miami, Florida, USA Telephone: (305) 591-3222 Fax: (305) 591-3007

#### **United Kingdom**

PSC Bar Code Ltd. Watford, England Telephone: 44 (0) 1923 809500 Fax: 44 (0) 1923 809 505

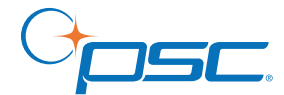

#### *www.psc.com*

**PSC Inc.** 959 Terry Street Eugene, OR Telephone: (541) 683-5700 Fax: (541) 345-7140

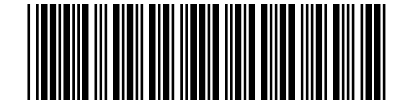

©2006 PSC INC. R44-2635 (Rev A) 11/06